# **Nueva guía de inscripción estudiantil para padres**

Versión 1.2 Agosto 15, 2016

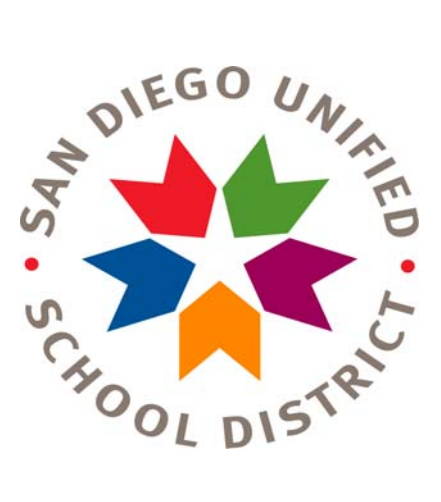

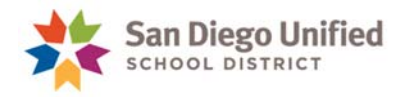

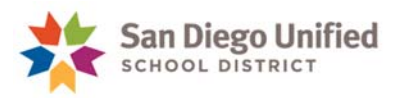

# **Índice**

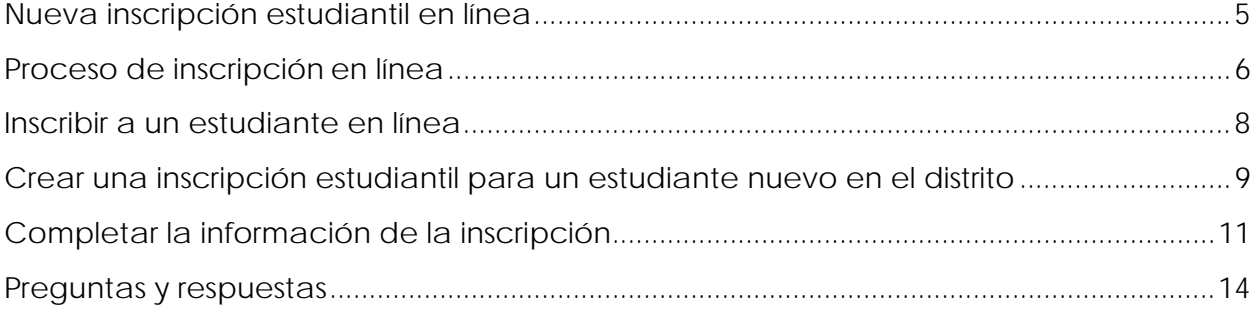

Copyright 2015, Distrito Escolar Unificado de San Diego. Todos los derechos reservados.

Este documento puede ser reproducido internamente por el Distrito Escolar Unificado de San Diego. Excepto que se indique, Todos los derechos están reservados. Ninguna parte de esta publicación puede ser reproducida, transcrita, guardada en un sistema de recuperación o traducida a ningún idioma de ninguna forma y por ningún medio sin el permiso escrito del Distrito Escolar Unificado de San Diego, Servicios de Apoyo de Tecnología Integrada (ITSS), 4100 Normal St., San Diego, CA 92103.

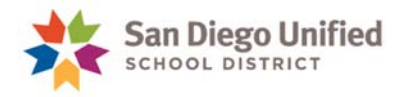

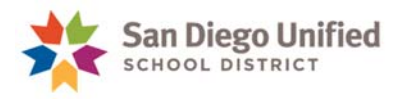

# **Nueva inscripción estudiantil en línea**

El Distrito Escolar Unificado de San Diego se complace en presentar la Nueva inscripción estudiantil en línea para las escuelas comunitarias seleccionadas. Este proceso permite a los padres de estudiantes que son nuevos en el distrito inscribirse en línea a las escuelas comunitarias. El proceso de inscripción en línea es sólo para estudiantes que son nuevos en el distrito y sólo para escuelas que tienen límites geográficos de asistencia. La forma de inscripción en línea no puede ser usada para escuelas Magnet dedicadas, Atípicas o Charter (autónomas). Vea la [lista](https://www.sandiegounified.org/schools-participating-online-enrollment) de escuelas elegibles.

**Si su hijo/a ha estado previamente inscrito/a en el Distrito Escolar Unificado de San Diego, usted no podrá usar esta forma; por favor contacte a su [escuela comunitaria.](https://www.sandiegounified.org/schoolfinder)** 

#### **Si usted necesita ayuda**

- Para preguntas sobre la forma de inscripción o el proceso de inscripción, contacte a su escuela comunitaria para obtener más ayuda. [Haga clic aquí p](http://www.sandi.net/schools)ara ver la información de contacto de las Escuelas del Unificado de San Diego.
- Para preguntas sobre cómo crear una cuenta, o si tiene dificultad para ingresar a su cuenta, contacte a *InfoSnap Support* para apoyo entre las 6:00 a.m. y las 3:00 p.m., horario del Pacífico:

Correo-e: [support@infosnap.com](mailto:support@infosnap.com)  Teléfono: 866-752-6850

 Durante el proceso de inscripción, si los enlaces como *school finder, school directory information, neighborhood school, o enrollment requirement* no funcionan, por favor envíe un correo-e al administrador de la página web a [webmaster@sandi.net co](mailto:webmaster@sandi.net)n una copia del enlace informándole que el enlace no está funcionando.

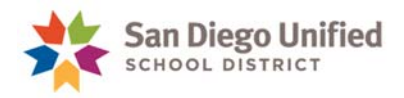

# **Proceso de inscripción en línea**

**[Haga clic aquí](https://secure.infosnap.com/family/gosnap.aspx?action=8931&culture=es)** para crear una cuenta e inscribir a su hijo/a en línea.

 Para inscribir a en línea haga clic en **Create Account** (Crear una cuenta). Esta es una solución segura en línea proporcionada por InfoSnap.

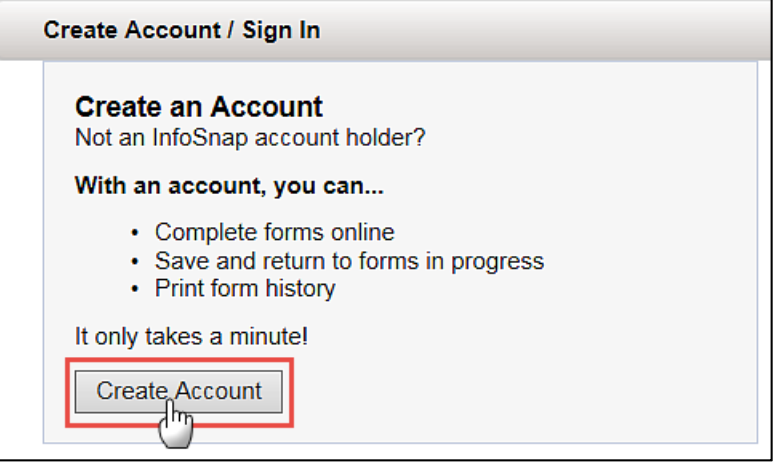

 Cuando cree una cuenta, ingrese su dirección de correo-e, su contraseña, nombre, apellido, y número de teléfono diurno; conteste unas preguntas de seguridad y haga clic en la casilla de verificación para indicar que está usted de acuerdo con los términos y condiciones de uso del sitio web. Anote su contraseña pues la necesitará para ingresar a su cuenta. Haga clic en el botón **Create Account**. Recibirá un correo-e de confirmación.

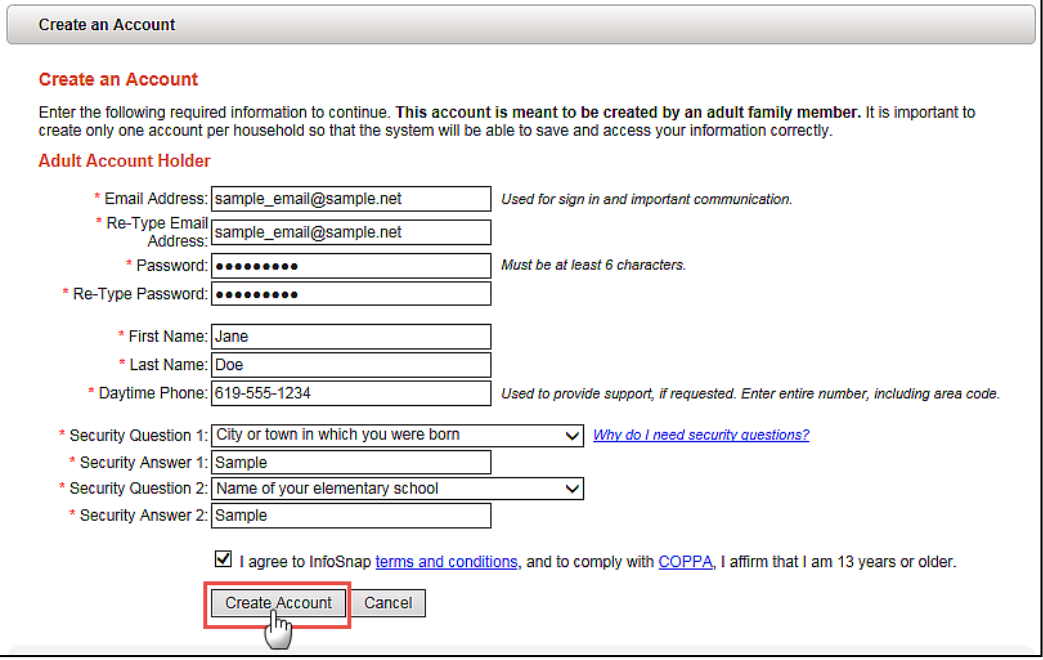

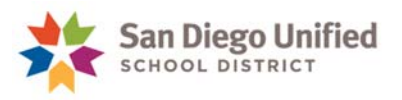

 Ingrese a su cuenta, complete toda la información requerida y envíe la forma. Escriba con cuidado para evitar errores al inscribir a su hijo/a en su escuela comunitaria.

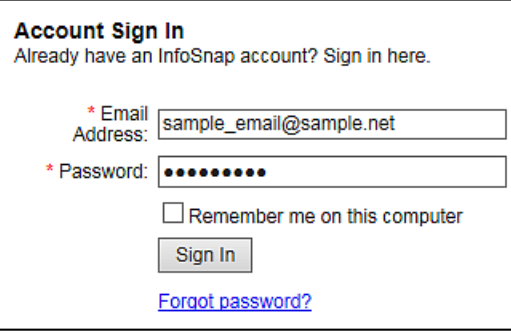

 Si usted no puede completar la inscripción, usted puede hacer clic en **Save and Logout** (Salvar y salir) y completarlo en otro momento.

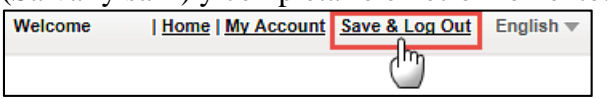

Usted no podrá cambiar la información una vez que haya presentado la forma. Si usted necesita cambiar la información, deberá hacerlo cuando llegue a la cita de inscripción en su escuela comunitaria.

 Después de que usted presente la forma, tendrá la opción de imprimir la solicitud en línea para sus expedientes. Le recomendamos que lo haga y que traiga la copia con usted a la cita de inscripción para ayudar con el proceso de inscripción.

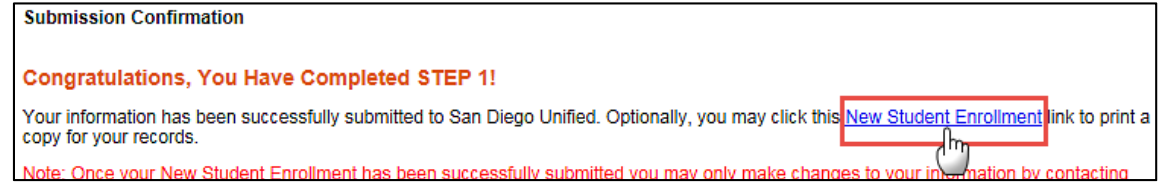

- Haga una cita con su escuela comunitaria para completar la inscripción. Usted deberá traer la documentación necesaria para completar la inscripción.
	- **[Haga clic aquí](http://www.sandi.net/schools)** para ver la información de contacto de las escuelas del Unificado de San Diego.
	- **[Haga clic aquí](https://www.sandiegounified.org/node/1578)** para ver los requisitos para la inscripción de su hijo/a.

**NOTA: Traiga toda la documentación necesaria con usted a la cita de inscripción para completar la inscripción.** 

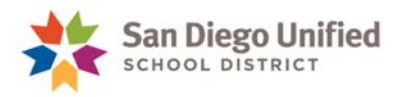

# **Inscribir a un estudiante en línea**

 Si su lengua materna es el español, puede cambiar la forma a español haciendo clic en el menú desplegable arriba a la derecha de la pantalla y escogiendo Español.

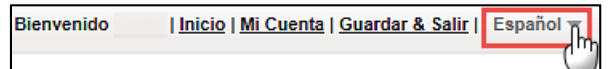

Escriba su dirección de correo electrónico para ingresar.

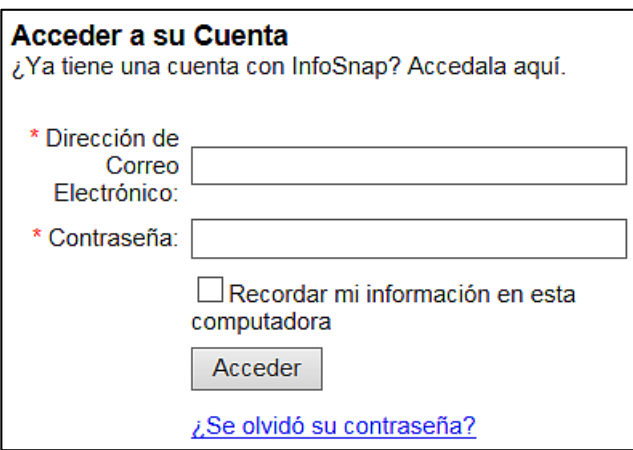

Antes de comenzar, asegúrese de recopilar la información que necesita para inscribir al estudiante. Usted deberá proporcionar información como nombres, domicilios, números de teléfono y dirección de correo-e del estudiante, sus padres y contactos de emergencia. También deberá poner la información de la escuela y distrito escolar anteriores. La información requerida está marcada con una asterisco rojo a un lado (**\***). Usted no podrá completar la inscripción hasta que toda la información requerida esté completa. Si usted no entiende lo que debe ingresar, hay ToolTips (consejos) localizados en la forma junto a varios de los asuntos que describen la información que debe ser ingresada.

**NOTA:** Ponga su ratón sobre el ícono  $\odot$  durante todo el proceso de inscripción para tener instrucciones adicionales.

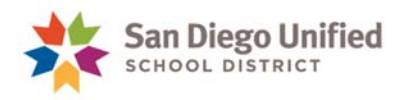

## **Crear una inscripción estudiantil para un estudiante nuevo en el distrito**

 Ingrese el Nombre, Apellido, Fecha de Nacimiento h haga clic en el botón **Add Student** (agregue un estudiante).

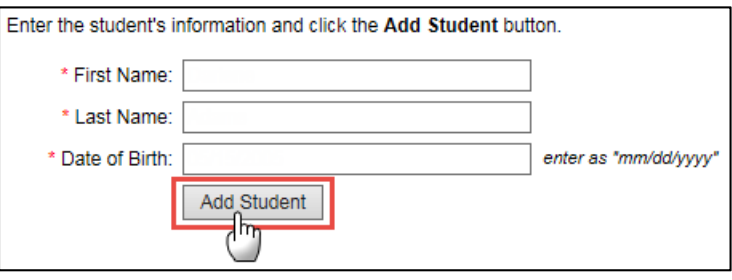

 Si usted va a inscribir a más de un estudiante, usted tendrá la opción de usar la información que ingresó previamente. Su domicilio, números de teléfono y la información de padres/tutores aparecerá en la forma. Usted todavía podrá hacer cambios a esta información, si es necesario. Por favor note que tendrá aún que proporcionar la información de todos los campos requeridos antes de poder presentar su información.

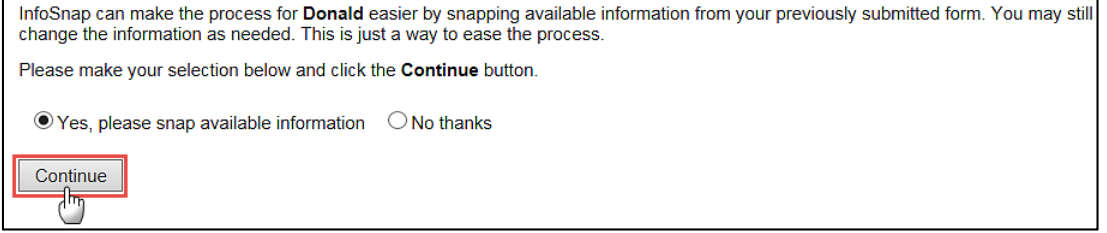

- Si el estudiante ha estado previamente inscrito/a en el Distrito Escolar Unificado de San Diego, usted no podrá usar esta forma. Esta forma es solamente para estudiantes nuevos en el distrito y se quieren inscribir en su escuela local.
- Si usted elige **No** en el menú desplegable, recibirá el mensaje **Please click "Next>" to proceed to the form** (por favor haga clic en "Next>" para pasar a la forma).

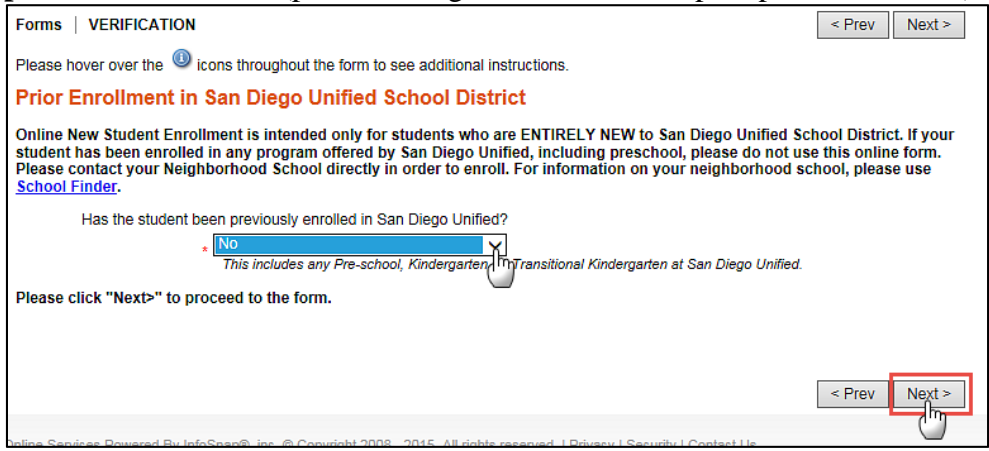

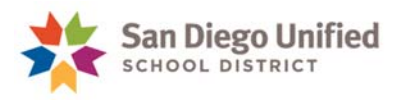

 Si usted elige **Yes (sí)** en el menú desplegable, recibirá un mensaje en rojo informándole que esta forma es solamente para estudiantes nuevos en el distrito y que contacte directamente a su escuela comunitaria para poder inscribir al estudiante. **No** haga clic en **Next>** para continuar.

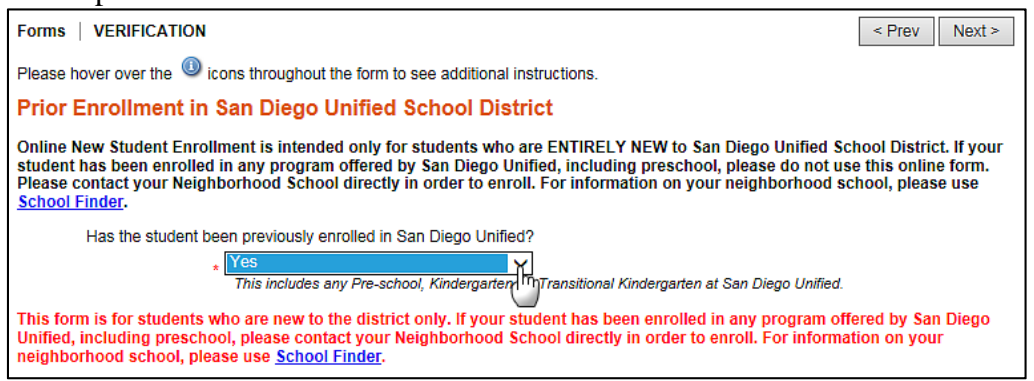

**NOTA:** Puede usted utilizar School Finder (localizador de escuelas) para encontrar su escuela comunitaria o la información del Directorio de Escuelas para contactar a la escuela para inscripción.

**[Haga clic aquí](https://www.sandiegounified.org/schoolfinder)** para acceder a School Finder para localizar su escuela comunitaria. **[Haga clic aquí](http://www.sandi.net/schools)** para ver la información de contacto de las escuelas del Unificado de San Diego.

**[Haga clic aquí](https://www.sandiegounified.org/node/1578)** para ver los requisitos para la inscripción de su hijo/a.

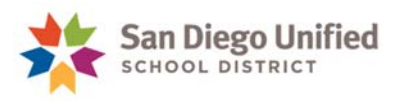

# **Completar la información de la inscripción**

- Ingrese la información del estudiante asegurándose de completar todos los campos que tengan un asterisco rojo (\*) a un lado. Campos adicionales pueden aparecer en la pantalla dependiendo de sus selecciones; ingrese también esa información.
- Ingrese su domicilio y **haga clic en el enlace para verifica su domicilio y continuar**. Este es un paso requerido. Usted no podrá completar la inscripción sin un domicilio válido.

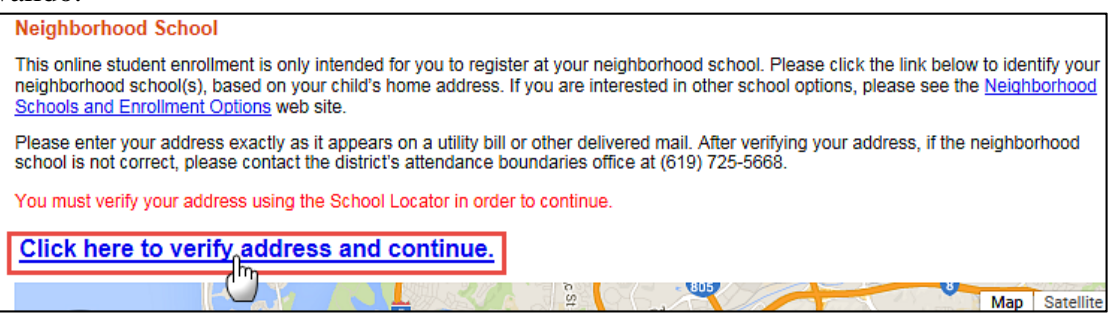

- Si el domicilio no es válido, aparecerá un mensaje diciendo que el domicilio no pudo ser verificado o está fuera del distrito. Si esto sucede, asegúrese de escribir su domicilio correctamente, haga las correcciones necesarias y haga clic en el enlace de nuevo para verificar el domicilio. Si necesita cambiar/corregir el domicilio, quizá necesita hacer clic dos veces en el enlace para conseguir actualizar la verificación del domicilio y continuar con al proceso de verificación.
- Si el domicilio ingresado es válido, aparece la casa del estudiante en el mapa como un círculo con una casa. La(s) **escuela(s) comunitaria(s)** aparecerán como una casita escolar verde.

Si usted pone su ratón sobre el ícono de la escuela (casita escolar verde), aparece la información de esa escuela.

Elija la escuela comunitaria del menú desplegable que se localiza debajo del mapa.

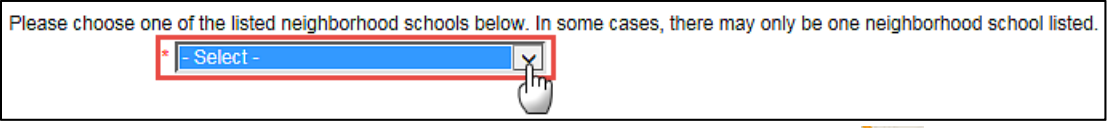

Una casita escolar dorada aparecerá indicando la escuela elegida.

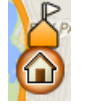

Aparecerá un enlace al sitio web de las escuelas debajo del mapa. Si aparece más de una escuela en el menú desplegable, escoja la escuela que prefiera. Información adicional sobre esto se proporciona en la sección de **Preguntas y Respuestas** de este documento.

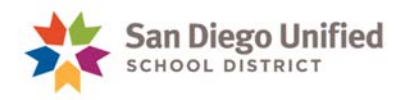

- Complete la Información Estudiantil restante, Padre/Madre/Tutor /Contacto 1, Padre/ adre/Tutor /Contacto 2, hermanos del estudiante, Contacto de Emergencia 1, Contacto de Emergencia 2, Información adicional, Firma Electrónica, y presente la forma.
- Usted debe ingresar al menos un Contacto de Emergencia.
- Cuando ingrese los números de teléfono, debe ingresar al menos un número de los Padres/Tutores y otro del Contacto de Emergencia. Los números deben escribirse con el siguiente formato asegurando que incluya los guiones al escribir: xxx-xxx-xxxx.

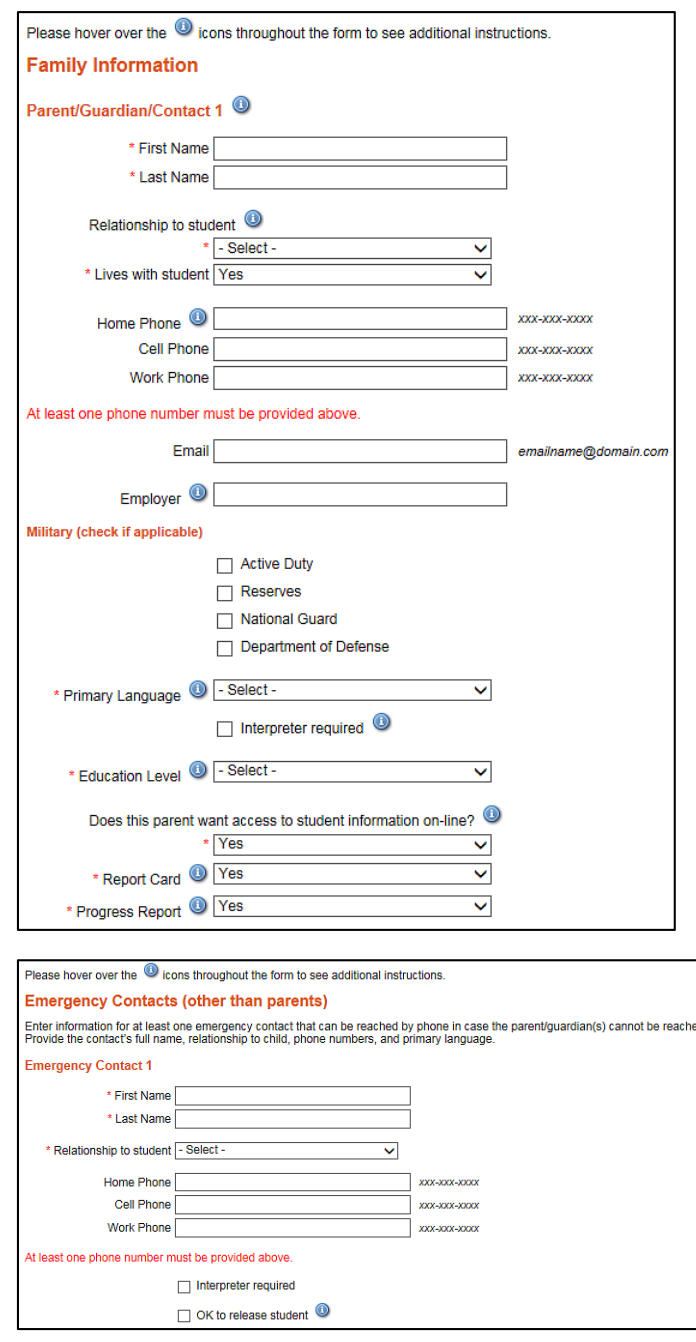

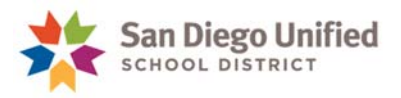

 Después que usted haya completado toda la información requerida y presentado la forma, aparecerá un mensaje en la pantalla que ya ha presentado la forma.

**Submission Confirmation Congratulations, You Have Completed STEP 1!** Your information has been successfully submitted to San Diego Unified. Optionally, you may click this New Student Enrollment link to print a copy for your records. Note: Once your New Student Enrollment has been successfully submitted you may only make changes to your information by contacting San Diego Unified directly. Please be reminded that your New Student Enrollment is NOT COMPLETE until Step 2 (below) is finished. STEP 2. Bring the appropriate forms and address verification to your Neighborhood School.

Click here to view your student's enrollment requirements. · Click here to locate your student's school.

Si usted no recibe este mensaje la forma no se envió con éxito. Esto puede deberse a que hay información adicional que debe ser completada. Revise la página y busque cualquier lugar donde aparezca la palabra **REQUIRED** (requerida). Haga clic en la palabra **REQUIRED** y lo llevará al campo que necesita completar. Continúe este proceso hasta que todos los campos **REQUIRED** hayan sido completados e intente presentar/enviar la forma de nuevo.

 Después que haya presentado la inscripción, puede descargar o imprimir una copia de la presentación de la inscripción siguiendo las instrucciones en la página.<br>I submission confirmation

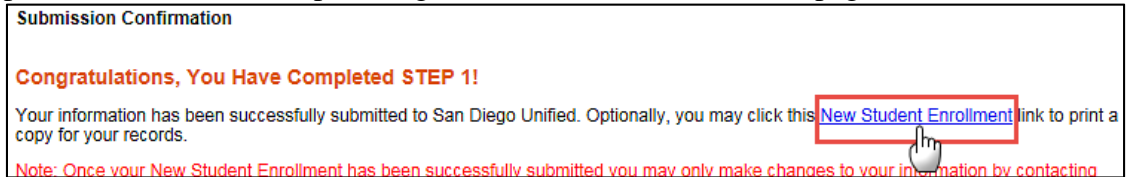

# **NOTA**: **Después que haya presentado la forma, la inscripción no se ha completado. Contacte a su escuela comunitaria para hacer una cita. Traiga una copia impresa de la inscripción en línea y la documentación requerida a la cita para completar la inscripción del estudiante.**

**[Haga clic aquí](https://www.sandiegounified.org/node/1578)** para ver los requisitos para la inscripción de su hijo/a. **[Haga clic aquí](http://www.sandi.net/schools)** para ver la información de contacto de las escuelas del Unificado de San Diego.

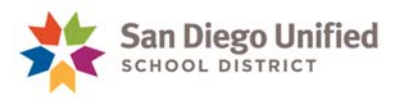

### **Preguntas y respuestas**

- Q: Hay más de una escuela en la lista del menú desplegable de escuelas comunitarias. ¿Cuál debo escoger?
- A: Por favor revise las escuelas que están disponibles en el menú desplegable ya sea contactando a las escuelas directamente o visitando su sitio web. Entonces podrá escoger la escuela que prefiera. Aplican las siguientes reglas:
	- Usted puede ver muchas escuelas en la lista del menú desplegable si el domicilio que usted ingresó cae dentro de una Área Opcional. En caso de estar en una Área Opcional, su usted escoge la Escuela X y luego decide que usted quiere que su hijo/a asista a la Escuela Y, puede hacerlo *si el estudiante aún no ha asistido a la Escuela X.* Una vez que el estudiante ha comenzado a asistir a una de las escuelas del Área Opcional, él o ella no tendrá permitido cambiarse a la otra escuela, por procedimiento del distrito. por favor visite este sitio web para tener más information sobre Áreas Opcionales: <https://www.sandiegounified.org/optional-areas-and-shared-boundaries>.

Usted puede ver dos escuelas intermedias en la lista del menú desplegable si el domicilio que usted ingresó cae dentro del límite compartido entre las escuelas intermedias DePortola y Farb. Su estudiante de 6º-8º grado puede asistir a DePortola o a Farb, si el espacio lo permite. Por favor contacte a ambas escuelas o visite sus sitios web para conocerlas y escoger la escuela que prefiera.

- Usted puede ver muchas escuelas en la lista del menú desplegable si los grados que ofrecen las escuelas se sobreponen. Por ejemplo, una escuela K-8 puede sobreponerse con una escuela intermedia de 6º-8º, o una K-6 puede sobreponerse con el 6º grado de una escuela intermedia. Por favor contacte a ambas escuelas o visite sus sitios web para conocerlas y escoger la escuela que prefiera.
- Q: La lista de escuelas comunitarias del menú desplegable muestra un **Complejo**. ¿Qué es eso y qué significa para mi estudiante? O, mi hijo/a se quiere inscribir en la Escuela de Estudios Internacionales de San Diego (u otra escuela pequeña con tema específico), pero en el menú desplegable de escuelas comunitarias sólo aparece el Complejo de la Preparatoria San Diego.
- A: Usted verá **Complejo** si su preparatoria local es Kearny o San Diego. Estas dos escuelas preparatorias comprenden cuatro pequeñas escuelas temáticas en el mismo plantel, que juntas forman el Complejo. Su hijo/a podrá elegir la escuela temática pequeña que le interese cuando vaya a la escuela a completar la inscripción, si el espacio lo permite. Por favor visite los sitios web de las escuelas para conocer las escuelas temáticas disponibles en cada una.

**[Haga clic aquí](http://www.sandi.net/schools)** para ver la información de contacto de las escuelas del Unificado de San Diego.